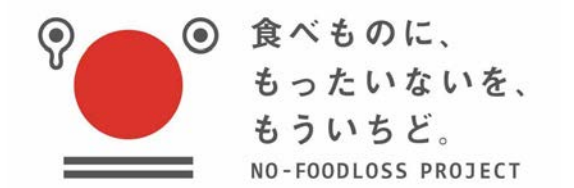

#### フードバンクへの未利用食品情報発信サイト 利用マニュアル【食品事業者向け】

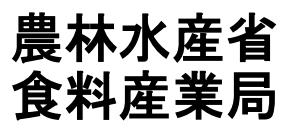

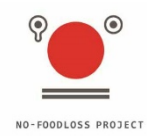

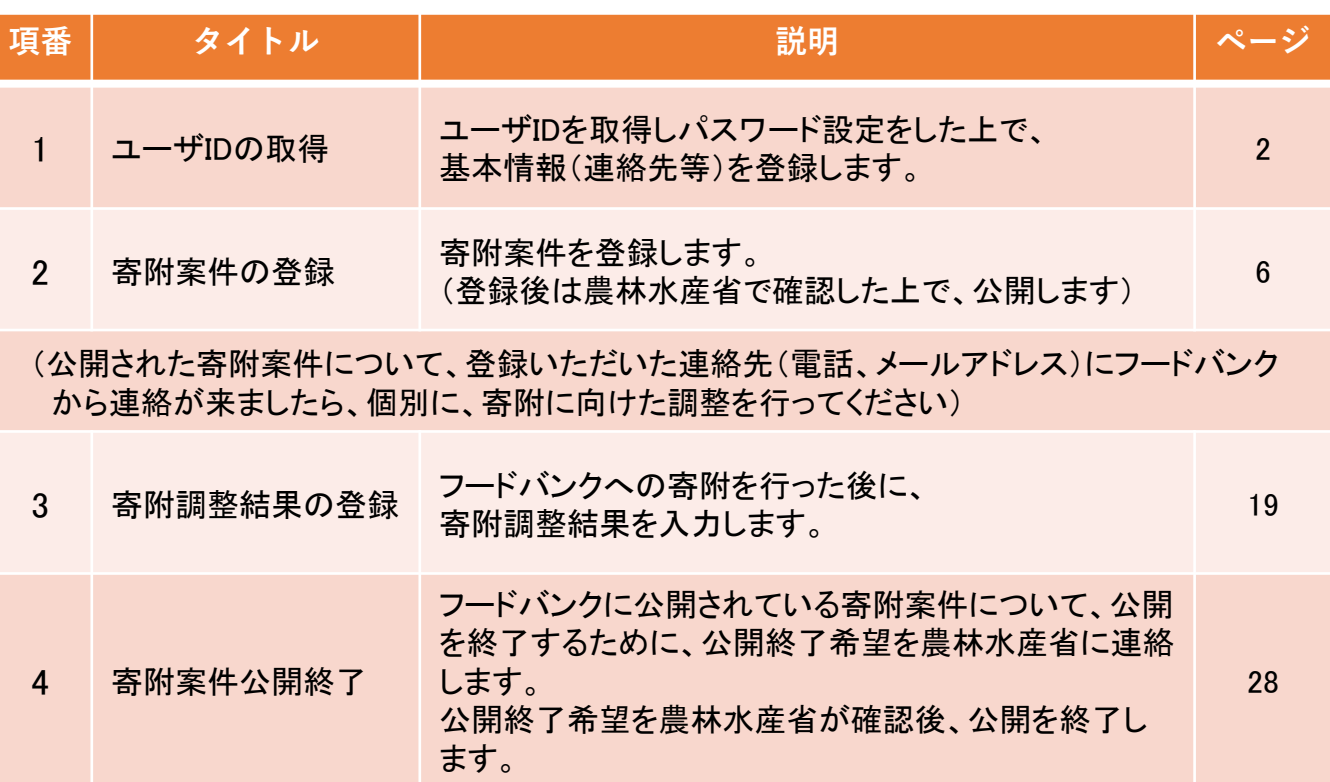

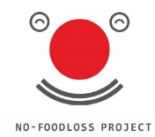

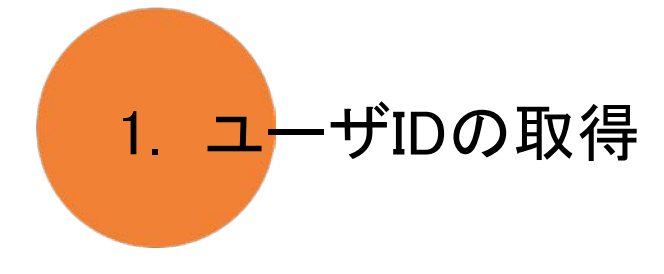

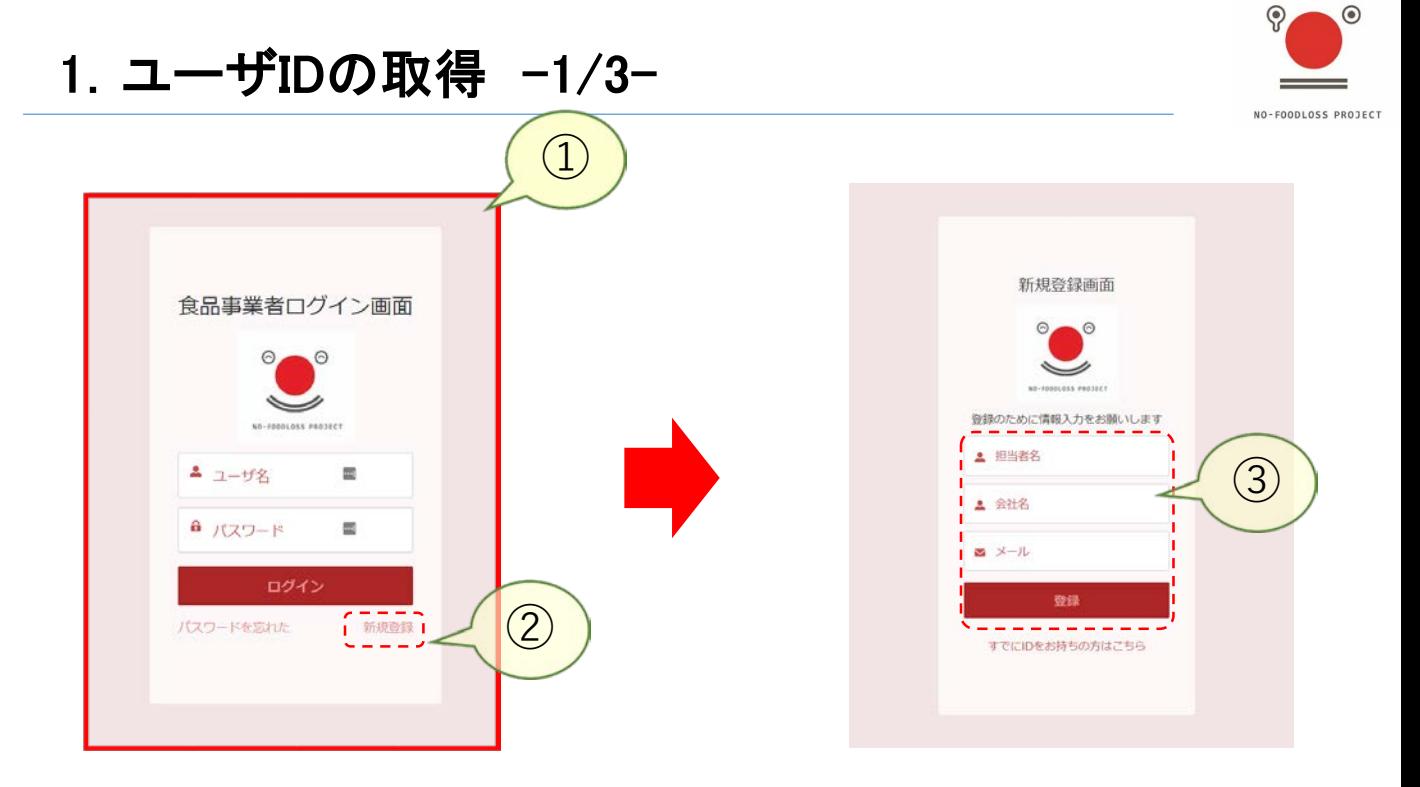

 ログイン画面にアクセスします。農林水産省のリンクからアクセスできます。 (ログイン画面URL: https://lossnon-foodbank.force.com/foodcompany/s/login/) 「新規登録」をクリックします。 担当者名、会社名、メールアドレスを入力して、「登録」ボタンをクリックしてく ださい。

#### .ユーザIDの取得 -2/3-

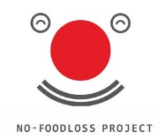

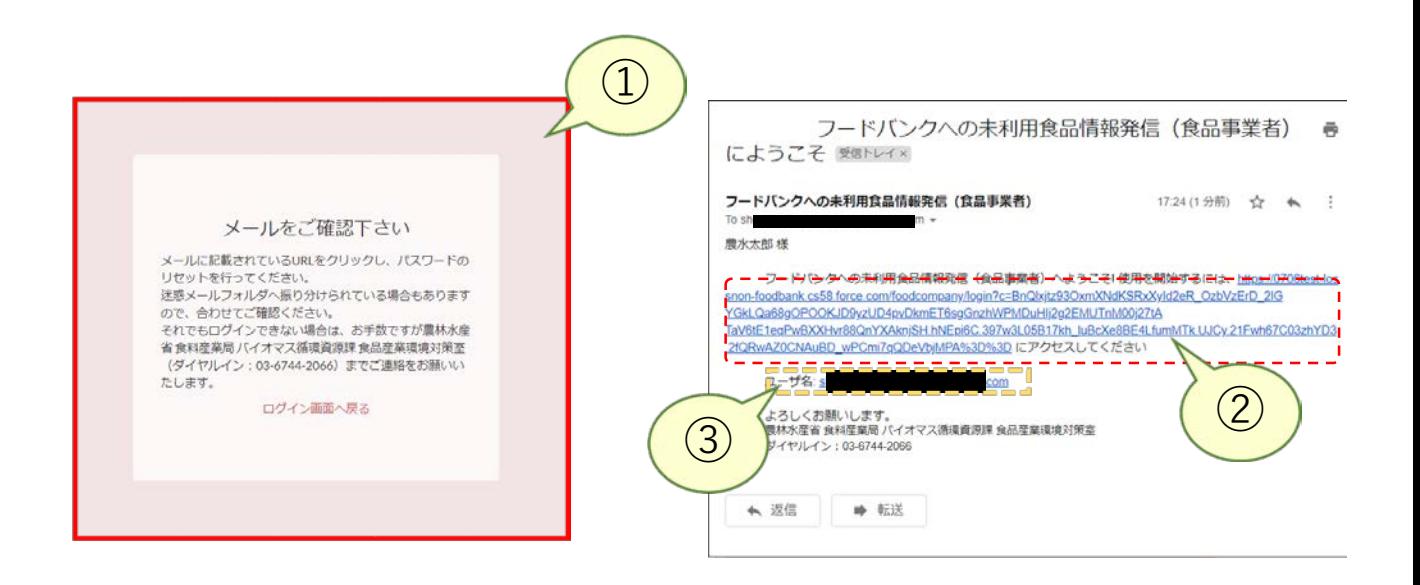

メールを確認していただきたい旨の画面が表示されます。

システムよりメールが送信されます。メール内のURLをクリックしてください。

ユーザ名を確認してください。

#### **(**※**本メールを保存、またはユーザ名を記録しておいてください。システム利用時に必要 となります。)**

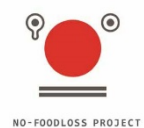

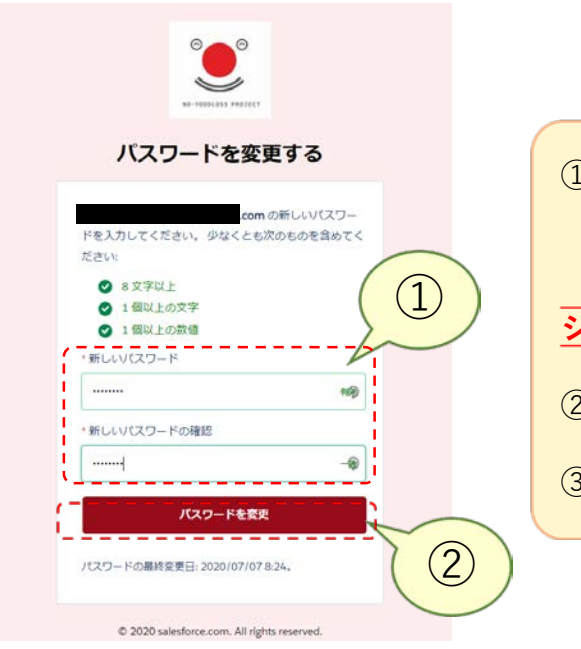

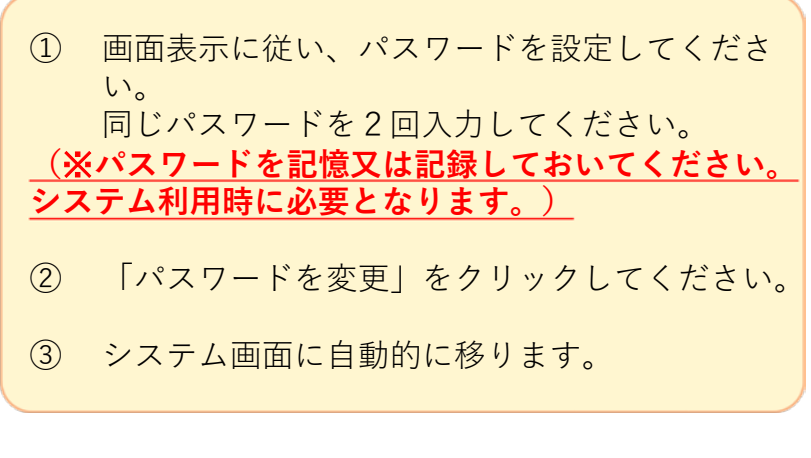

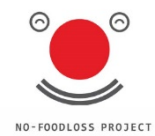

# 2. 寄附案件の登録

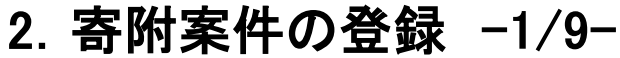

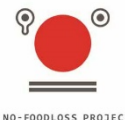

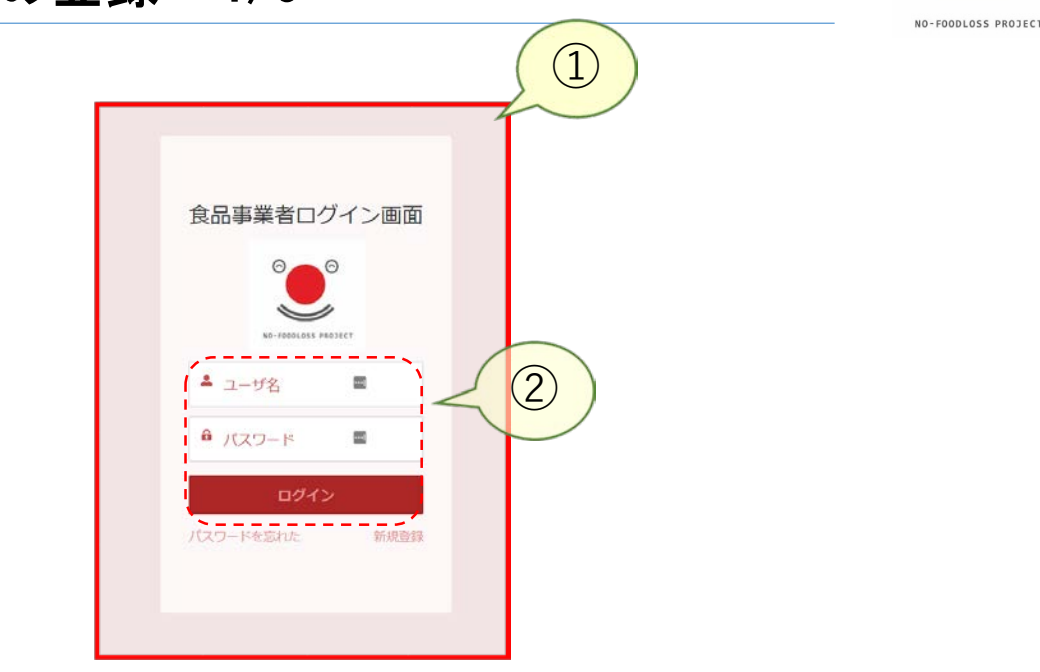

 ログイン画面にアクセスします。農林水産省のリンクからアクセスできます。  $($ ログイン画面URL: https://lossnon-foodbank.force.com/foodcompany/s/login/) ユーザ名及びパスワードを入力して、「ログイン」ボタンをクリックしてください。

※「ユーザ名」はシステムから送信されたメールに記載されています (P4) ※「パスワード」はご自分で設定したものです (P5)

2. 寄附案件の登録 -2/9−

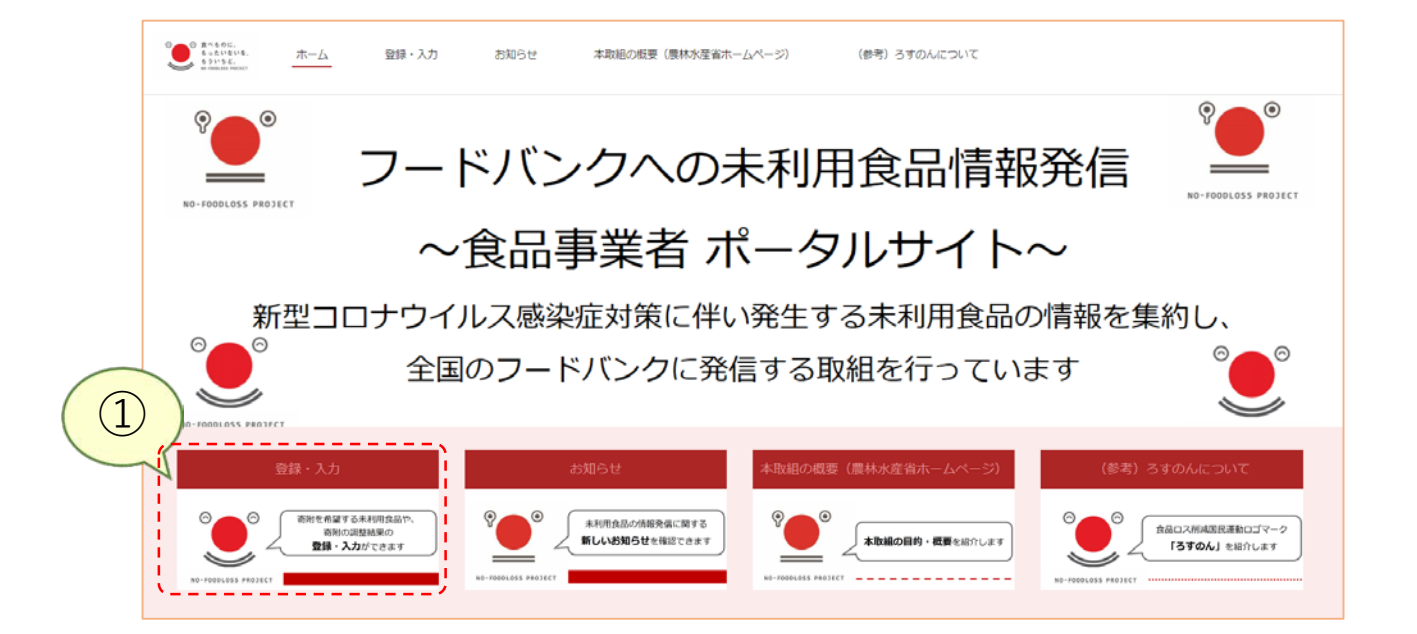

① ログインした後に、「登録・入力」をクリックします。

 $\circ$ 

NO-FOODLOSS PROJECT

# 2. 寄附案件の登録 -3/9-

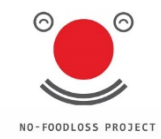

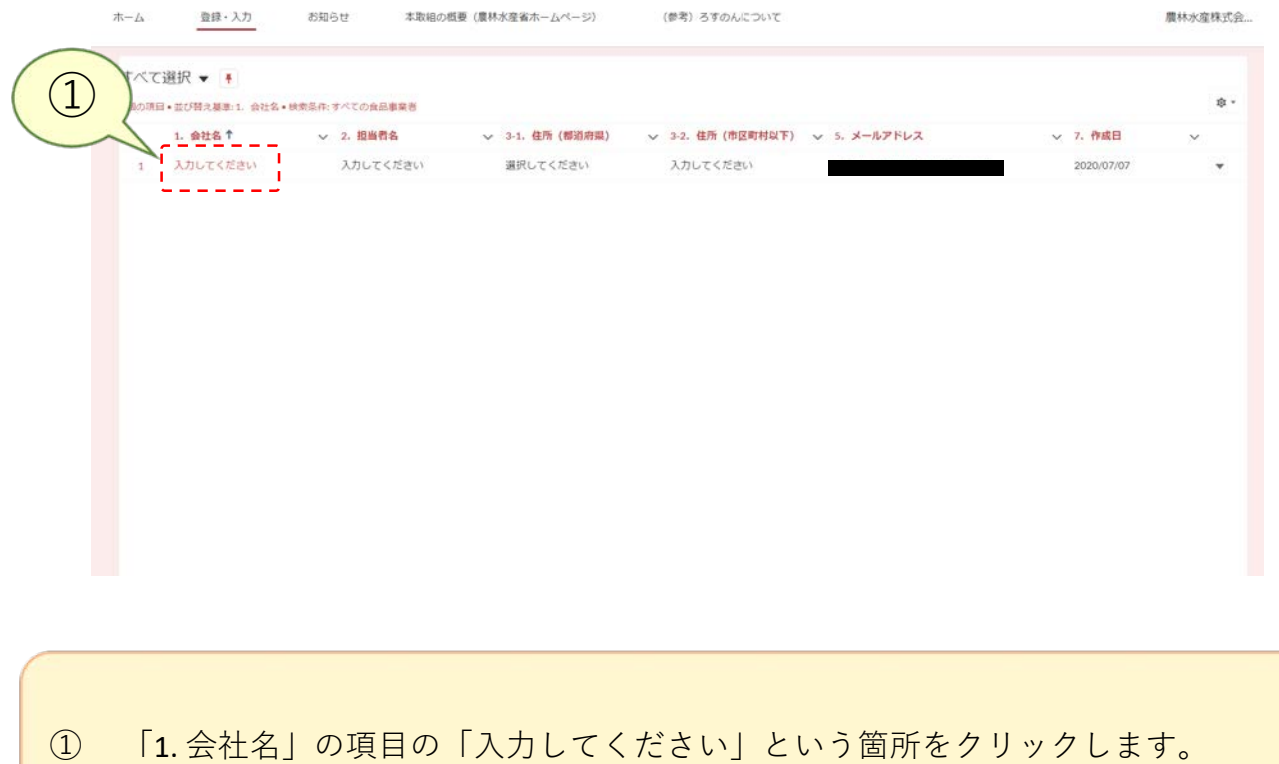

#### 2. 寄附案件の登録 -4/9-

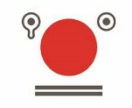

NO-FOODLOSS PROJECT

 $\bigcirc$ ホーム 登録・入力 お知らせ 本取組の概要 (農林水産省ホームページ) (参考) ろすのんについて ■ 気力してください 逗集 2. 短当者名 3-1. 住所 (都道府県) 5. メールアドレス 入力してください 選択してください ▽ 食品事業者情報 □ 寄附案件 (0) 新規 1. 会社名 2. 担当者名 入力してください 入力してください 3-1. 住所 (都道府県) ( 3-2. 佳所(市区町村以下) 1 選択してください 入力してください 4. 電話番号 (D) 000-000-0000 4-2. 電話受付可能時間 (関始) © 4-3. 電話受付可能時間 (終了) 1 5. メールアドレスの 6. 連絡に関する留意事項の 7. 作成日 2020/07/06

① 画面右上の「編集」をクリックします。

# 2. 寄附案件の登録 -5/9-

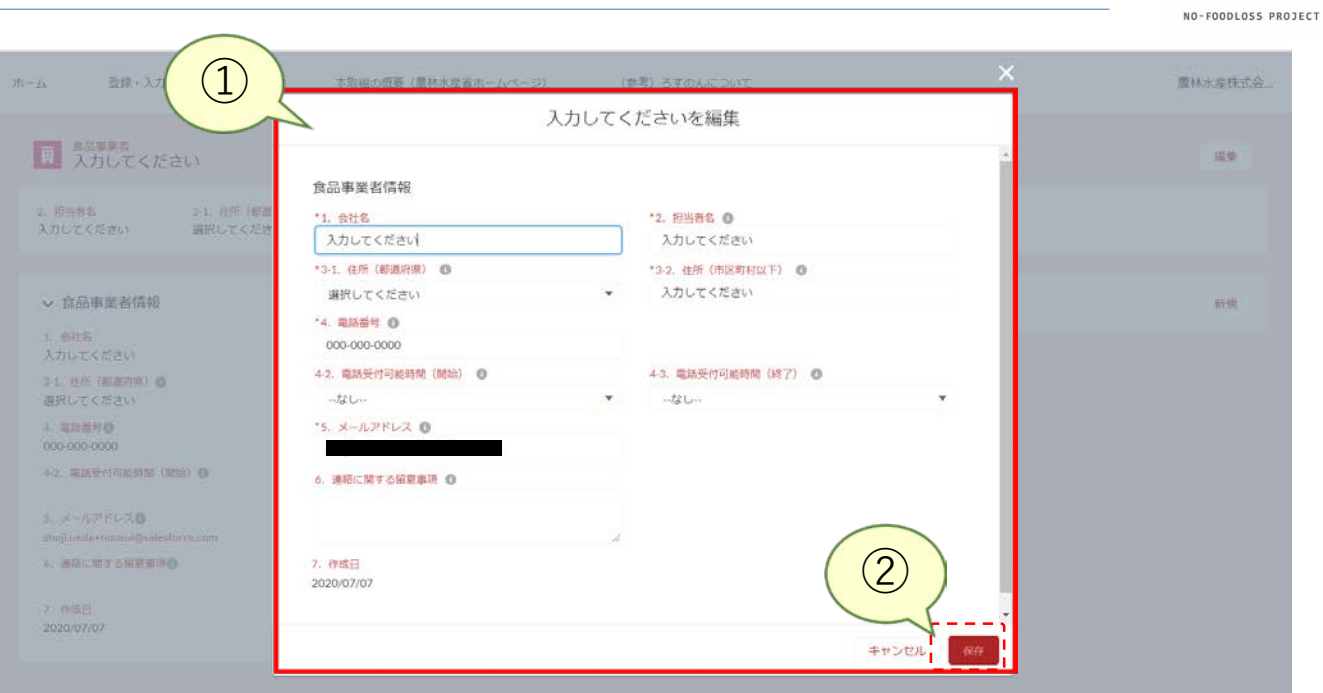

貴社の基本情報(会社名、担当者名、住所、電話番号等)を入力してください。

全て入力したあとに「保存」をクリックしてください。

※それぞれの入力項目の上部の「i」の上にマウスカーソルを置くと、入力のガイドが表 示されます。

#### 2. 寄附案件の登録 -6/9-

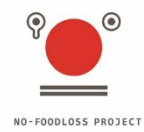

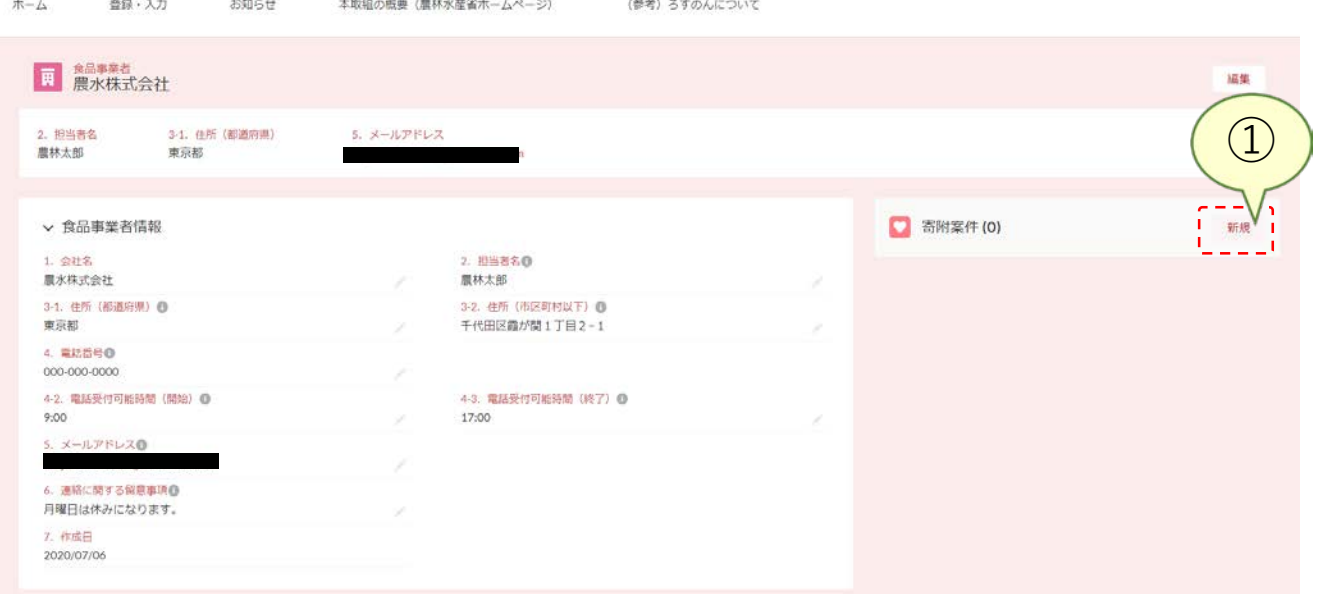

① 画面右側の寄附案件の横にある「新規」をクリックします。

2. 寄附案件の登録 -7/9-

 $\overline{1}$ 

便豆師

器款

■高事量も<br>展水株式会社

◇ 食品事業者情報

3-1 在所(都部所面) 图 重点器

4-2 电环受过可能转动 / 随机) 数

2 招出君实

 $1 - 272$ 農水株式会社

4. 高场易号数 000-000-0000

9:00 ミールアドレスの

農林大郎

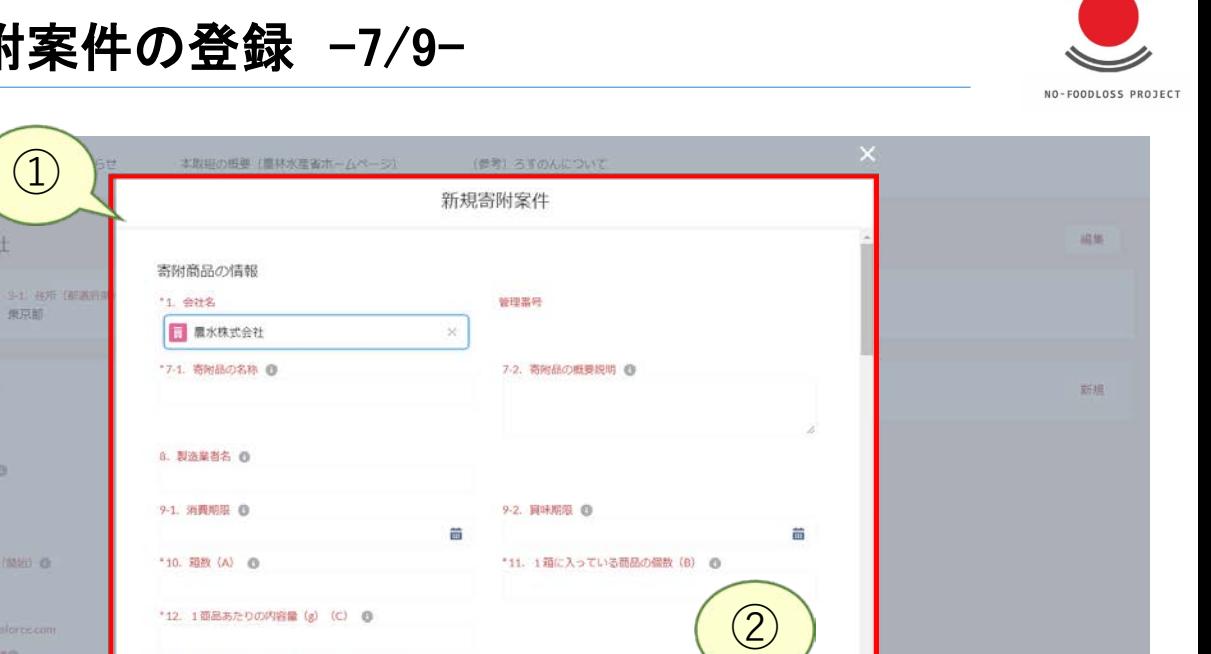

キャンセル

保存 & 新規

6 道路后期支送前期海顶的 月曜日は休みになります。

2020/07/06

ホーム

① 寄附案件の項目について入力します。 ② 入力したあとに「保存」をクリックしてください。

13-3. 商品の個数や内容量に関する留意事項·備考 商

 $\sqrt{2}$ 

#### 2. 寄附案件の登録 -8/9-

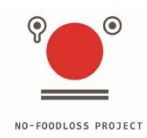

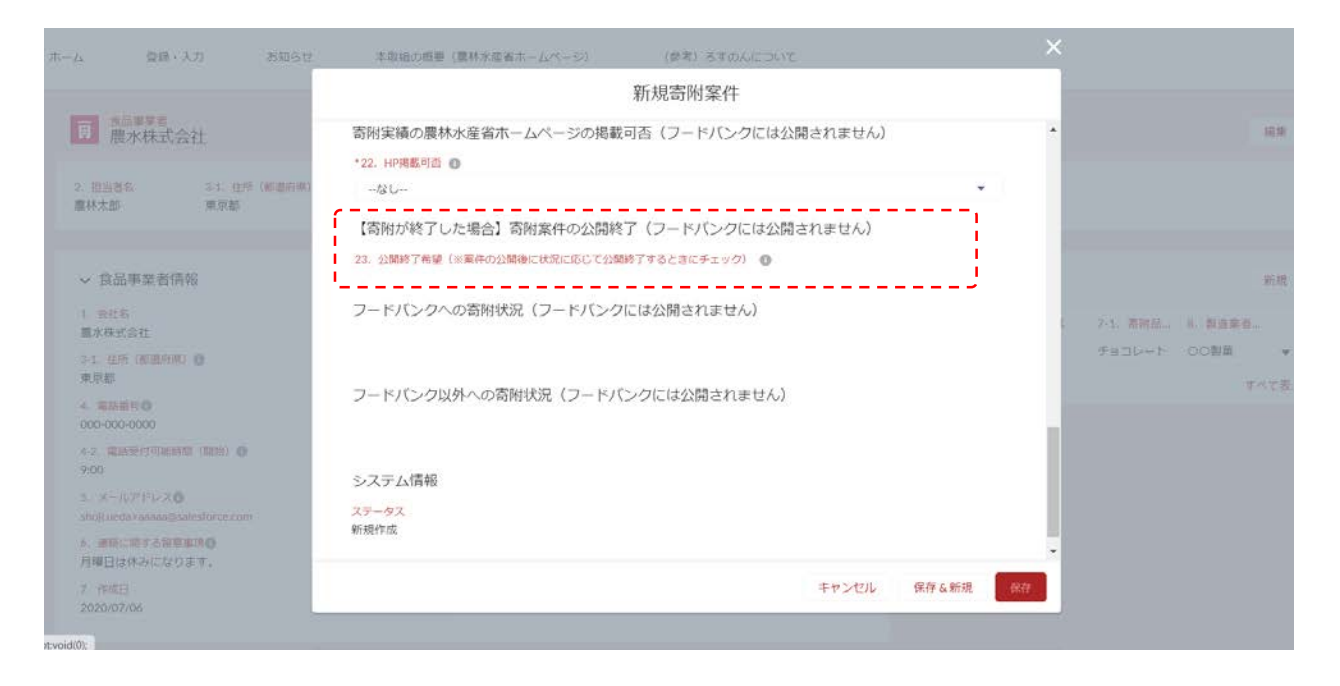

<注意事項> 「寄附案件の公開終了」のチェックボックスは、公開後に、寄附等が終了した際にチェッ クをしていただきます。寄附案件登録時にチェックする必要はありません。

2. 寄附案件の登録 -9/9-

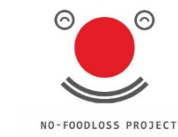

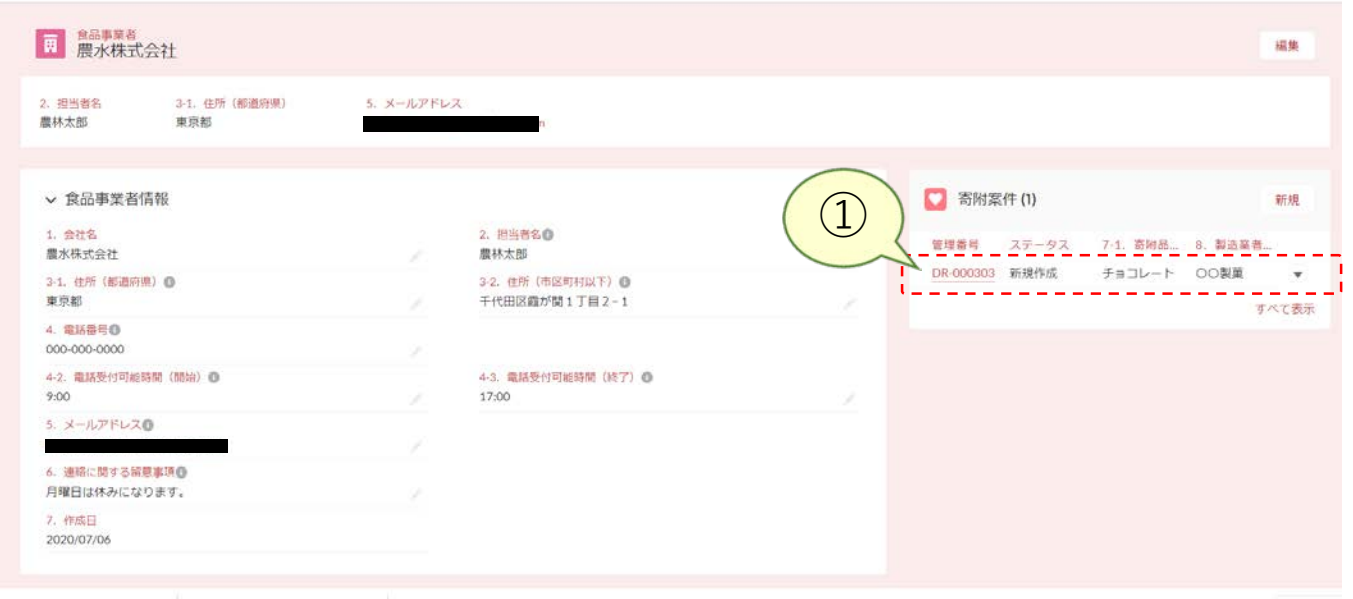

① 寄附案件を登録すると、画面右側に寄附案件の情報が表示されます。

※複数の寄附案件が登録されると、複数の寄附案件の情報が表示されます。 3件以上が登録されている場合、「すべて表示」をクリックすると全体が表示されます。

# 2. 寄附案件の登録 ※ステータス確認

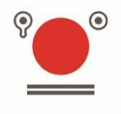

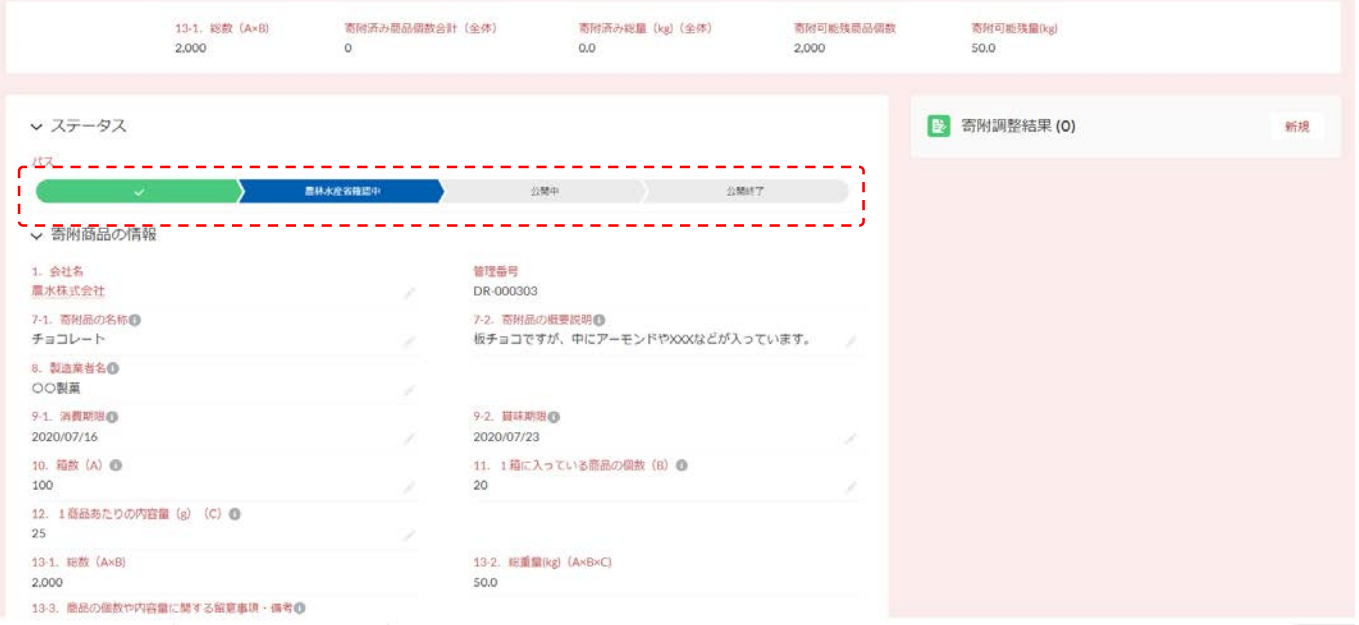

寄附案件の詳細画面について、上部にステータスが表示されます。 「農林水産省確認中」であれば、寄附案件の内容を農林水産省にて確認しています。 「公開中」であれば、フードバンクに寄附案件が公開されています。 「公開終了」であれば、公開中を経てフードバンクへの公開を終了した状況となります。

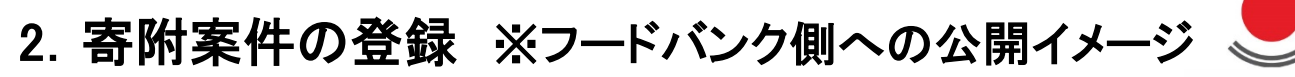

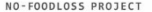

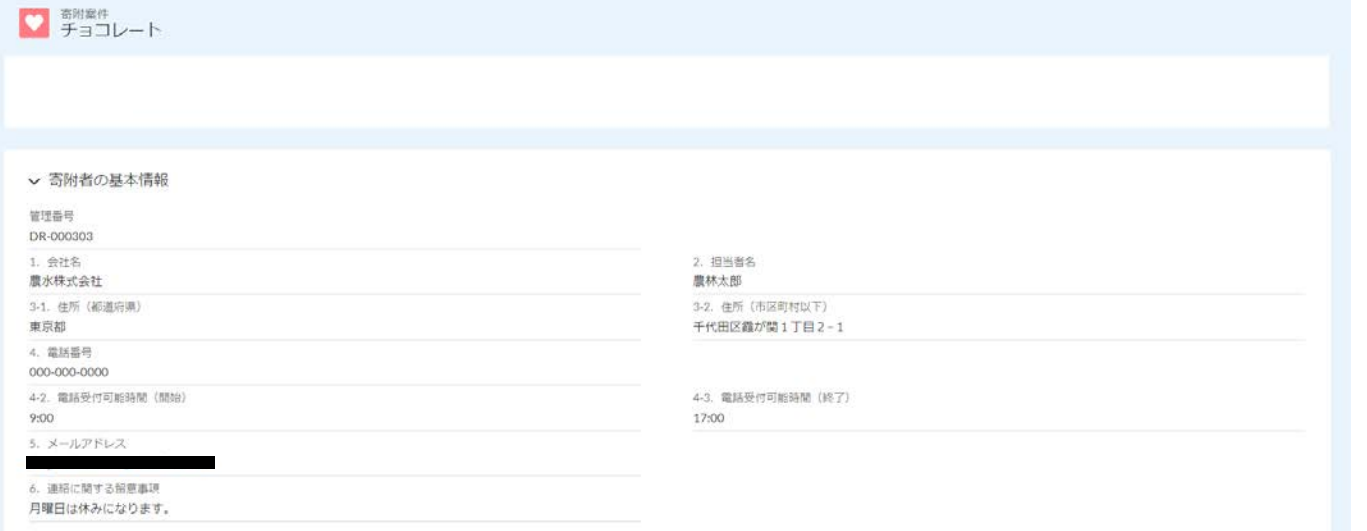

※フードバンクへ公開される情報は上図の通りとなります。(次ページに続く)

# 2. 寄附案件の登録 ※フードバンク側への公開イメージ

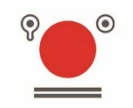

NO-FOODLOSS PROJECT

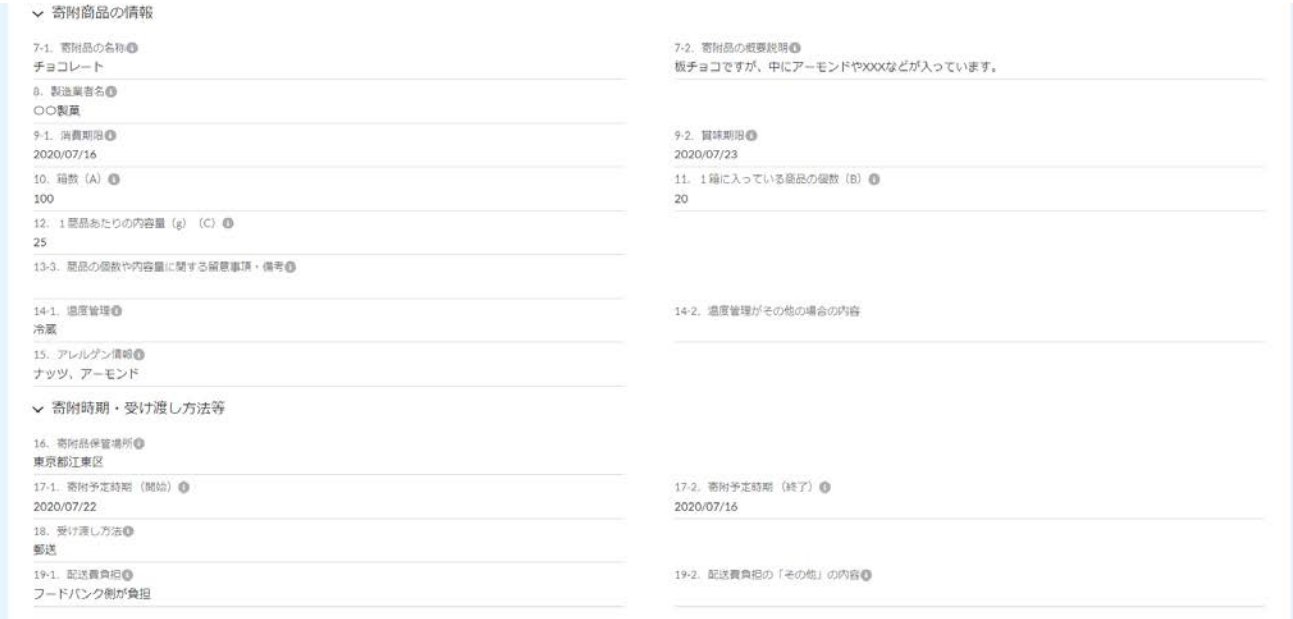

※フードバンクへ公開される情報は上図の通りとなります。

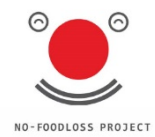

# 3. 寄附調整結果の登録

# .寄附調整結果の登録 -1/8-

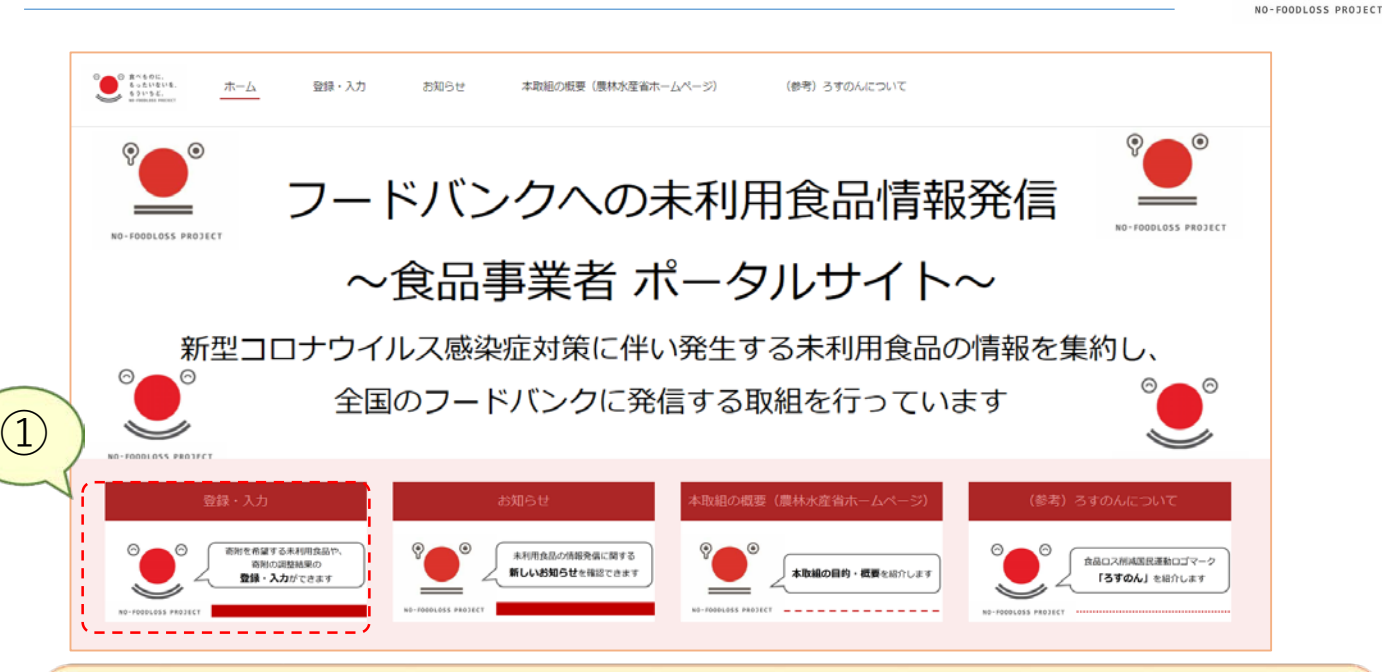

 ログインした後に、「登録・入力」をクリックします。 (ログイン方法はP7を参照してください)

### 3. 寄附調整結果の登録 -2/8-

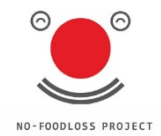

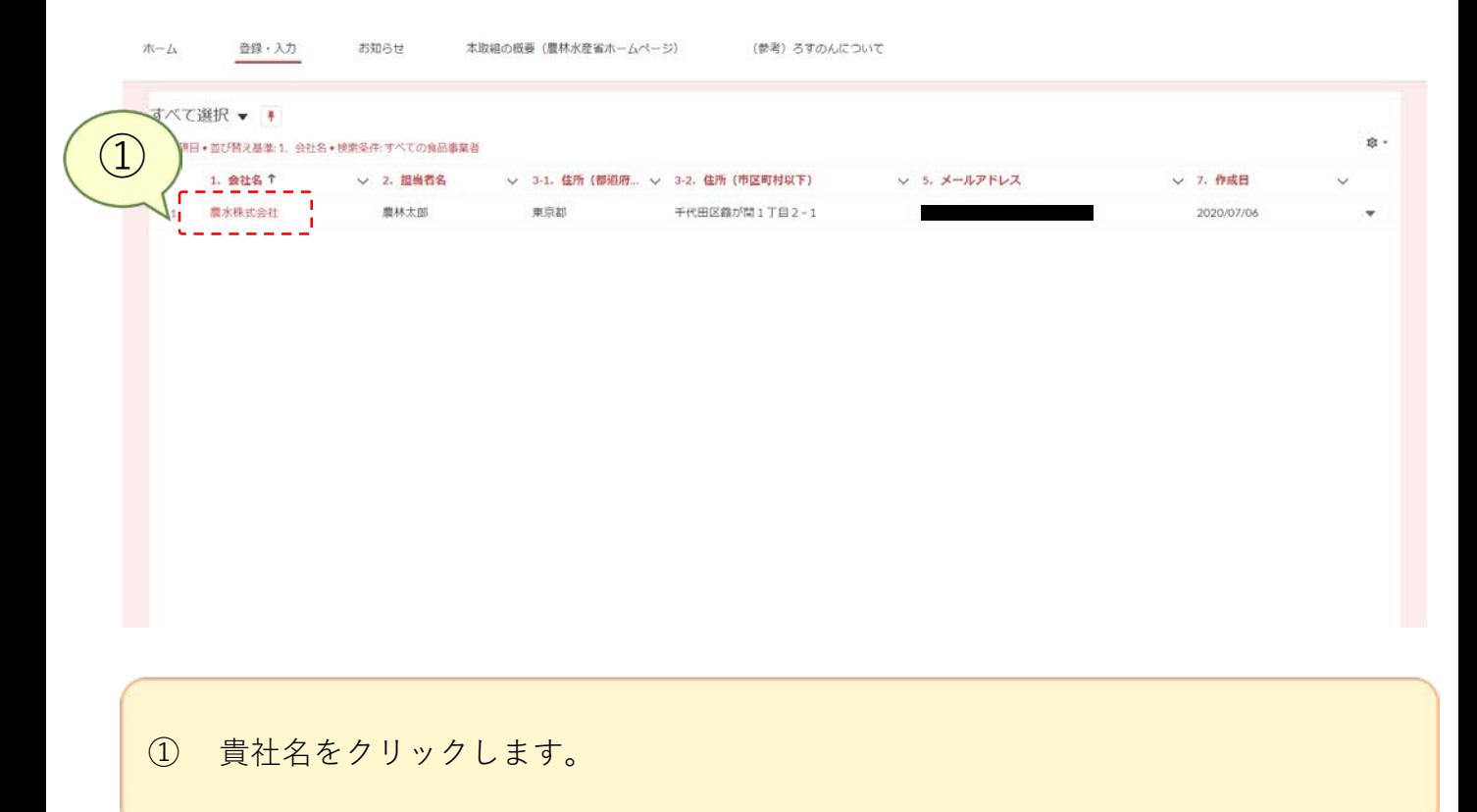

### 3. 寄附調整結果の登録 -3/8-

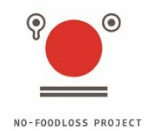

ホーム 登録·入力 お知らせ 本取組の概要(農林水産省ホームページ) (参考) ろすのんについて 食品事業者 面 福集 農水株式会社 2. 担当者名 3-1. 住所 (都道府県) 5. メールアドレス 農林太郎 東京都  $\bigcirc$ ▽ 食品事業者情報 □ 寄附案件(1) 新規 1. 会社名 2. 担当者名 黄理番号 ニーステーツス ニーブ・ロ 奇然語に 一部一部造造者 ۰, 農水株式会社 層林太郎 DR-000303 公開中 チョコレート OO製菓  $\boldsymbol{\mathrm{v}}$ 3-1. 住所 (都道府県) © 3-2. 住所 (市区町村以下) @ 東京都 千代田区森が開1丁目2-1 すべて表示 4. 電話番号® 000-000-0000 4-2. 電話受付可能時間 (開始) © 4-3. 電話受付可能時間 (終了) ©  $9:00$ 17:00 5. メールアドレス® 6. 連絡に関する留意事項目 月曜日は休みになります。 7. 作成日 2020/07/06

① 寄附調整結果を入力する寄附案件の「管理番号」を選択します。

### 3. 寄附調整結果の登録 -4/8-

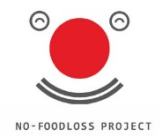

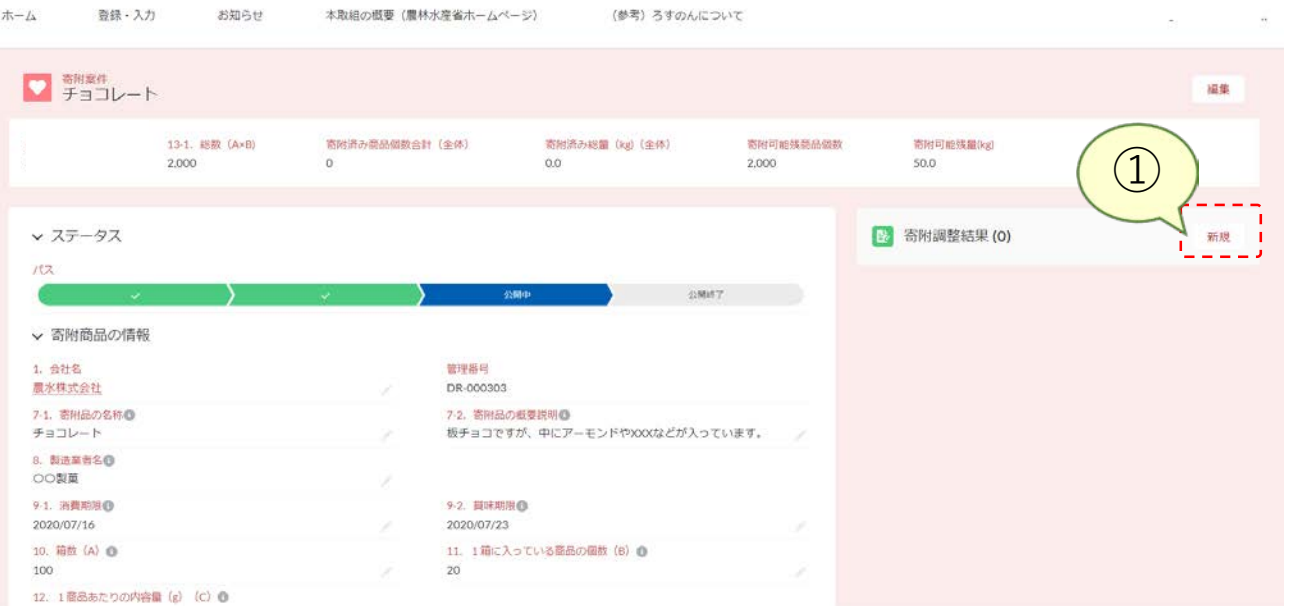

① 画面右側の「寄附調整結果」の「新規」をクリックします。

# 3. 寄附調整結果の登録 -5/8-

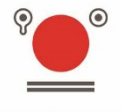

NO-FOODLOSS PROJECT

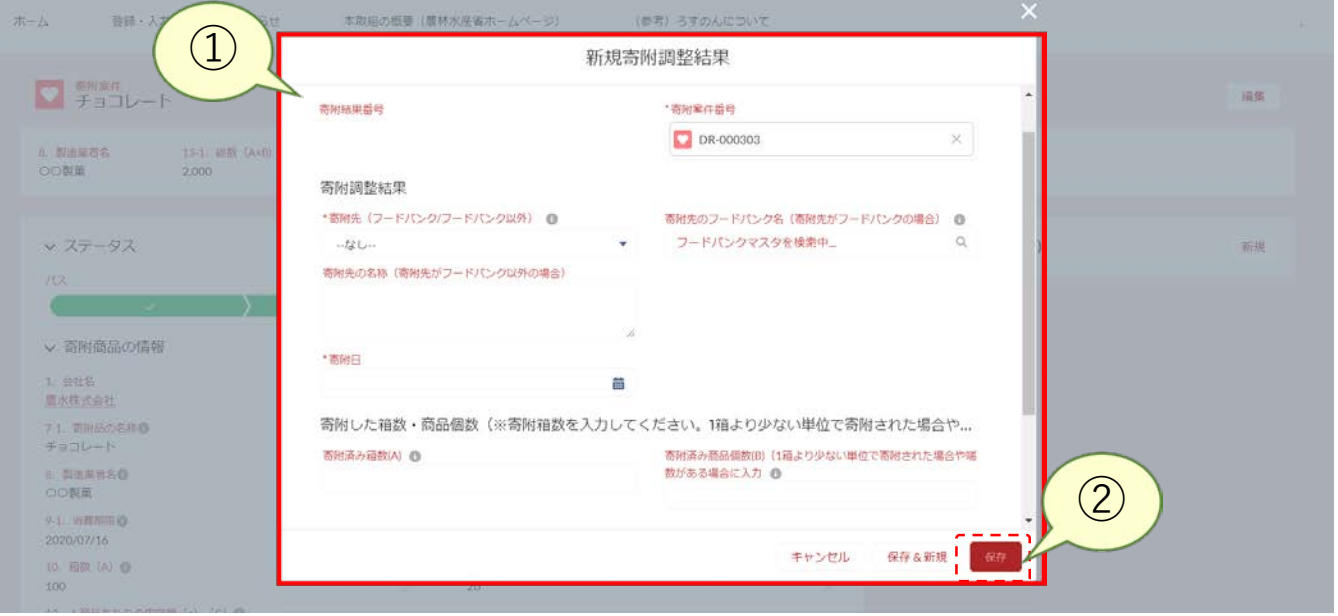

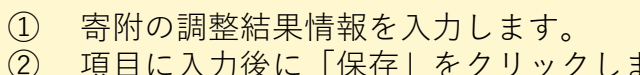

② 項目に入力後に「保存」をクリックします。

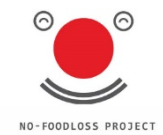

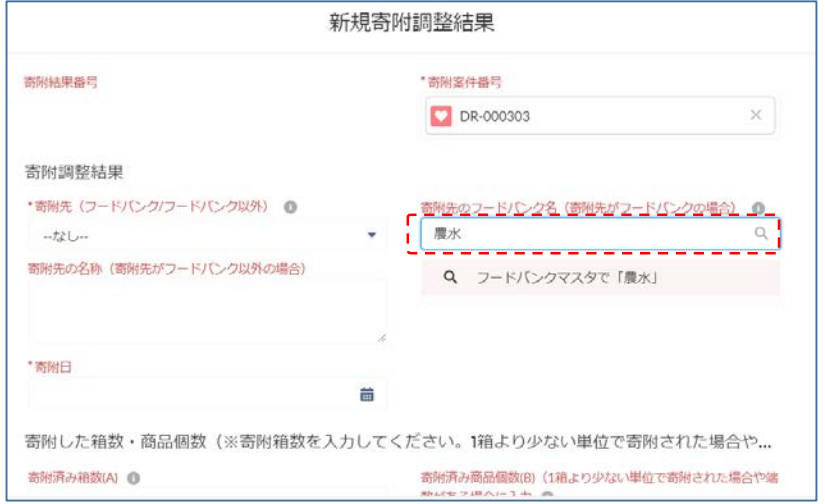

<注意事項>

フードバンク名を選択する際は、項目内にフードバンク名称を入力すると候補となる フードバンクが自動的に表示されます。

※フードバンク名の入力の際に、名称の一部の単語にて検索を行っても、フードバンク 名が表示されない場合は、フードバンク名を構成するその他のキーワードやすべての正 式な名称を入力して検索してみてください。

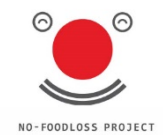

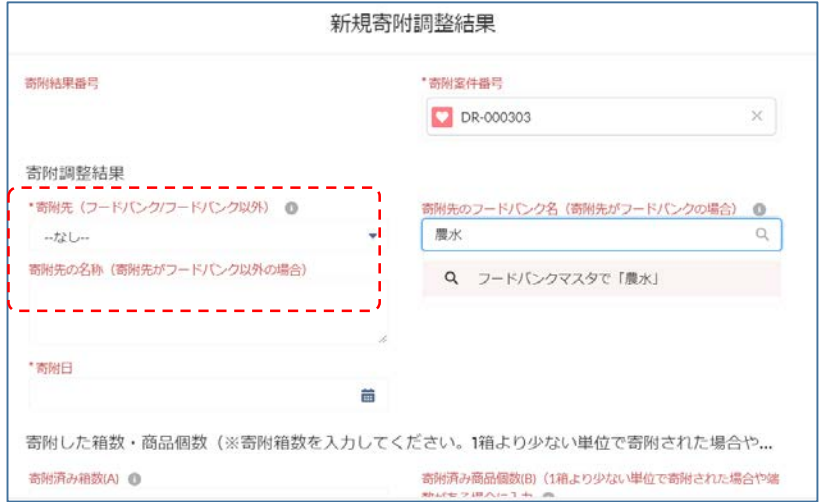

<注意事項> 例えば、フードバンクは介在せずに医療機関やこども食堂に直接寄附するなど、 フードバンク以外に寄附した場合は、「寄附先」で「フードバンク以外」を選択してくだ さい。 可能であれば、「寄附先の名称(寄附先がフードバンク以外の場合)」を記入してくださ い。

# 3. 寄附調整結果の登録 -8/8-

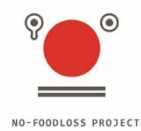

ホーム 登级 · 入力 お知らせ 本取組の概要 (農林水産省ホームページ) (参考) ろすのんについて 高附案件 編集 チョコレート 8. 製造業者名 13-1. 認数 (A×B) 寄附済み商品個数合計 (全体) 寄附済み総量 (kg) (全体) 寄附可能残菌品偏数 寄附可能残量(kg) ○○製菓 2,000 600 15.0 1,400 35.0  $\bigcirc$ v ステータス B 奇附調整結果(1) 新規 パス 公開中 **公開終了** DTF-000... フードバンク フードバン... **IV** ▽ 寄附商品の情報 すべて表示 1. 会社名 管理器号 農水株式会社 DR-000303 7-1. 寄附品の名称の 7-2. 寄附品の概要説明心 チョコレート 板チョコですが、中にアーモンドやXXXなどが入っています。 8. 製造業者名曲 ○○製菓 9-1. 消費期限1 9-2. 買味期限1 2020/07/16 2020/07/23 10. 箱数 (A) @ 11. 1箱に入っている商品の個数 (B) @ 100 20 12. 1番品あたりの内容量 (g) (C) 1

① 寄附調整結果を登録すると、寄附案件の右側に寄附案件の情報が表示されます。

※複数の寄附調整結果を登録することができます。

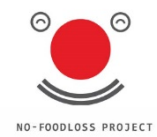

# 4. 寄附案件公開終了

# .寄附案件公開終了 -1/4-

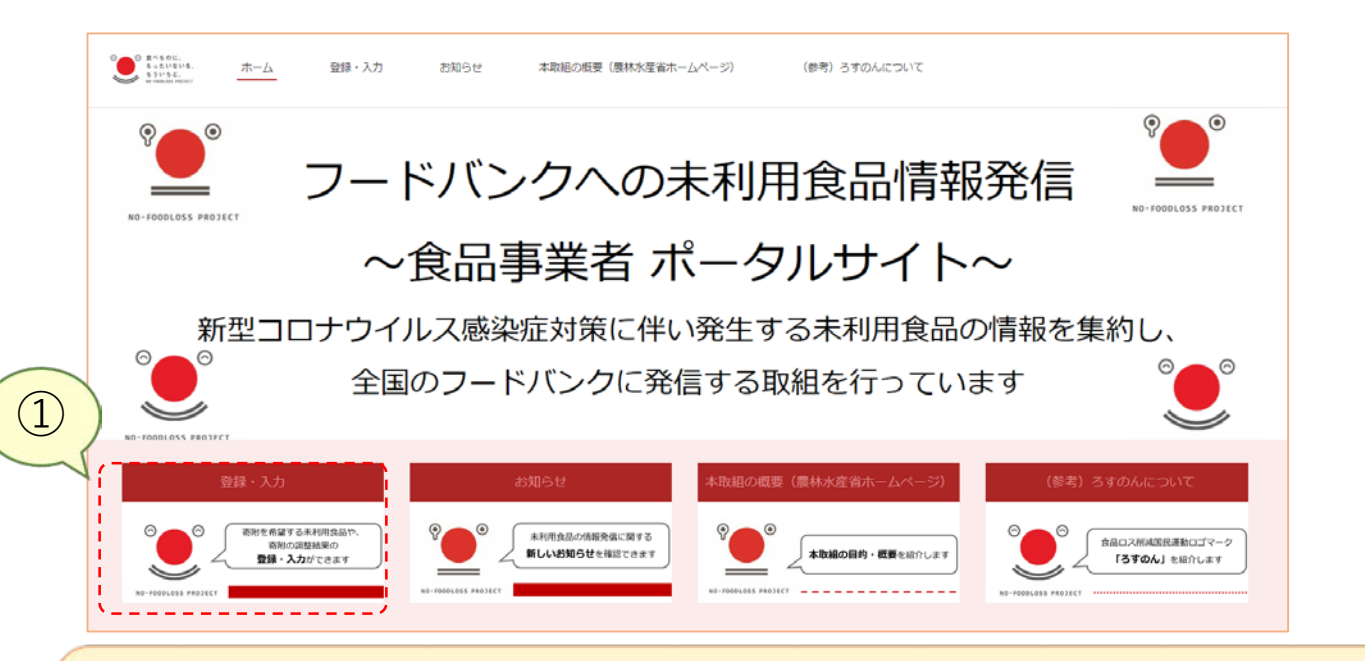

 ログインした後に、「登録・入力」をクリックします。 (ログイン方法はP7を参照してください)

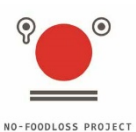

.寄附案件公開終了 -2/4-

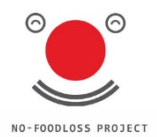

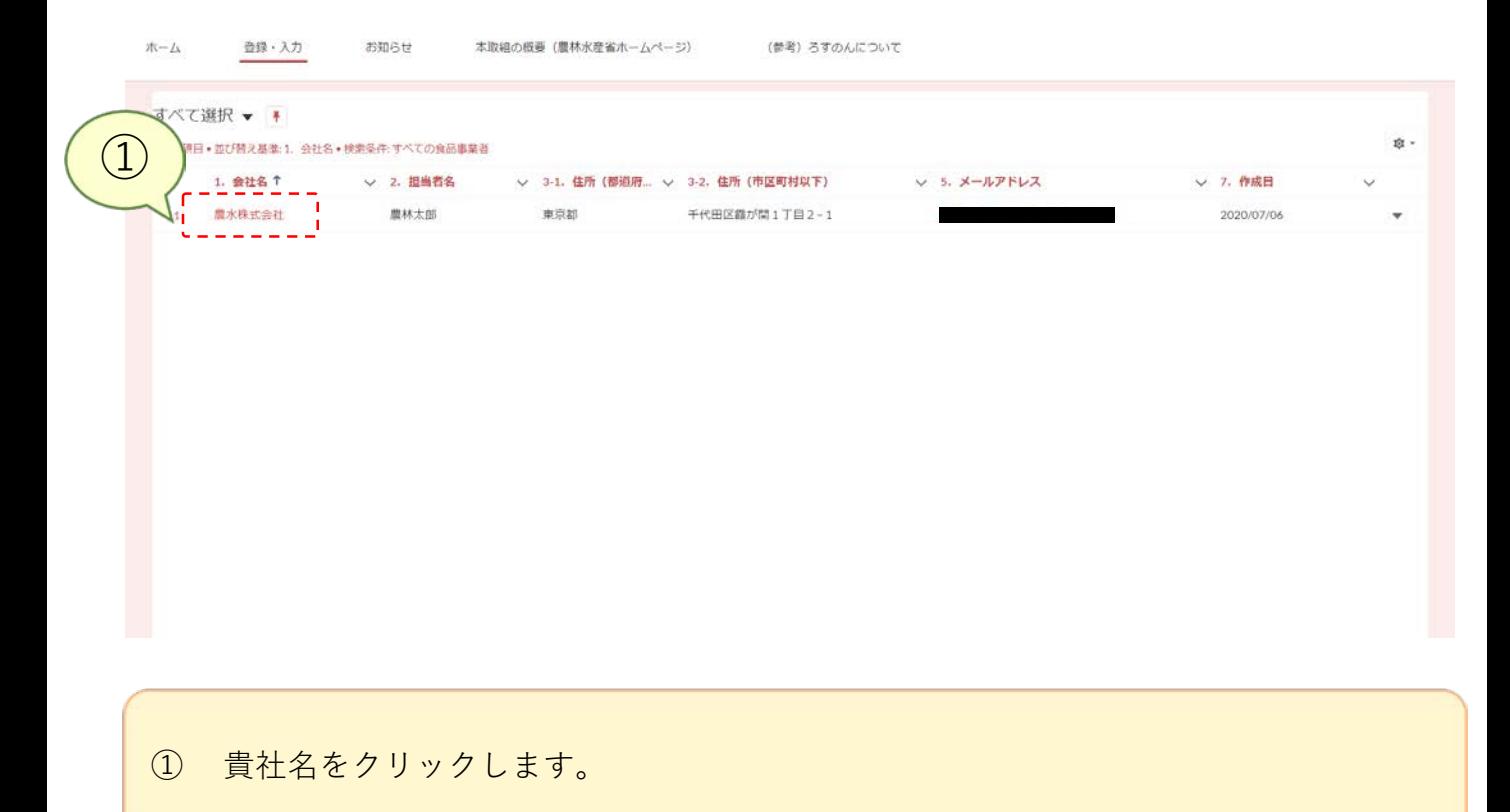

#### 4.寄附案件公開終了 -3/4-

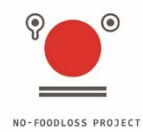

ホーム 登録·入力 お知らせ 本取組の概要(農林水産省ホームページ) (参考) ろすのんについて 食品事業者 面 福集 農水株式会社 2. 担当者名 3-1. 住所 (都道府県) 5. メールアドレス 農林太郎 東京都  $\bigcirc$ ▽ 食品事業者情報 □ 寄附案件(1) 新規 1. 会社名 2. 担当者名 黄理番号 ニーステーツス ニーブ・ロ 奇然語に 一部一部造造者 ۰, 農水株式会社 層林太郎 DR-000303 公開中 チョコレート OO製菓  $\boldsymbol{\mathrm{v}}$ 3-1. 住所 (都道府県) B 3-2. 住所 (市区町村以下) @ 東京都 千代田区森が開1丁目2-1 すべて表示 4. 電話番号® 000-000-0000 4-2. 電話受付可能時間 (開始) © 4-3. 電話受付可能時間 (終了) ©  $9:00$ 17:00 5. メールアドレス® shoji.ueda+aaaaa@salesforce.com 6. 連絡に関する留意事項目 月曜日は休みになります。 7. 作成日 2020/07/06

① 公開を終了する寄附案件の「管理番号」を選択します。

# .寄附案件公開終了 -4/4-

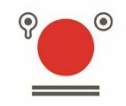

NO-FOODLOSS PROJECT

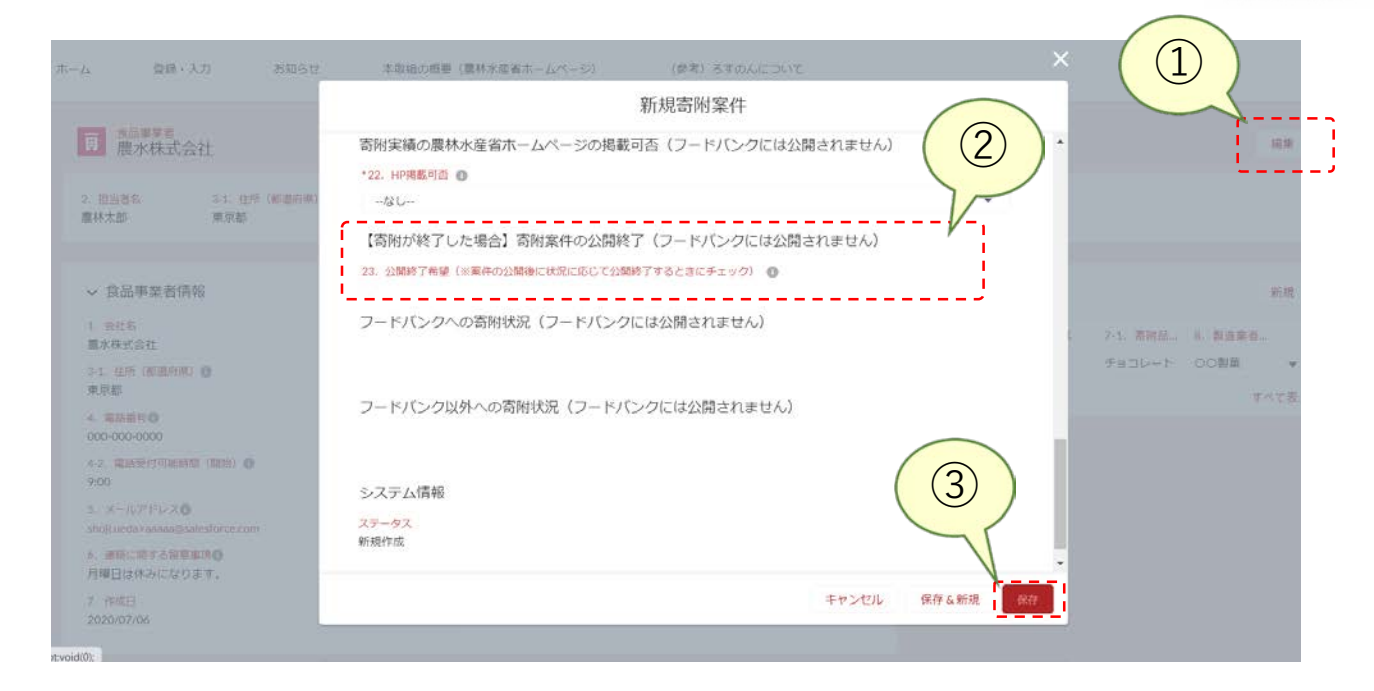

① 寄附案件詳細の画面右上のボタン「編集」をクリックします。<br>② 「寄附案件の公開終了」の項目のチェックボックスをチェック 「寄附案件の公開終了」の項目のチェックボックスをチェックします。 「保存」をクリックします。

#### 4.寄附案件公開終了 ※公開終了の確認

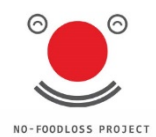

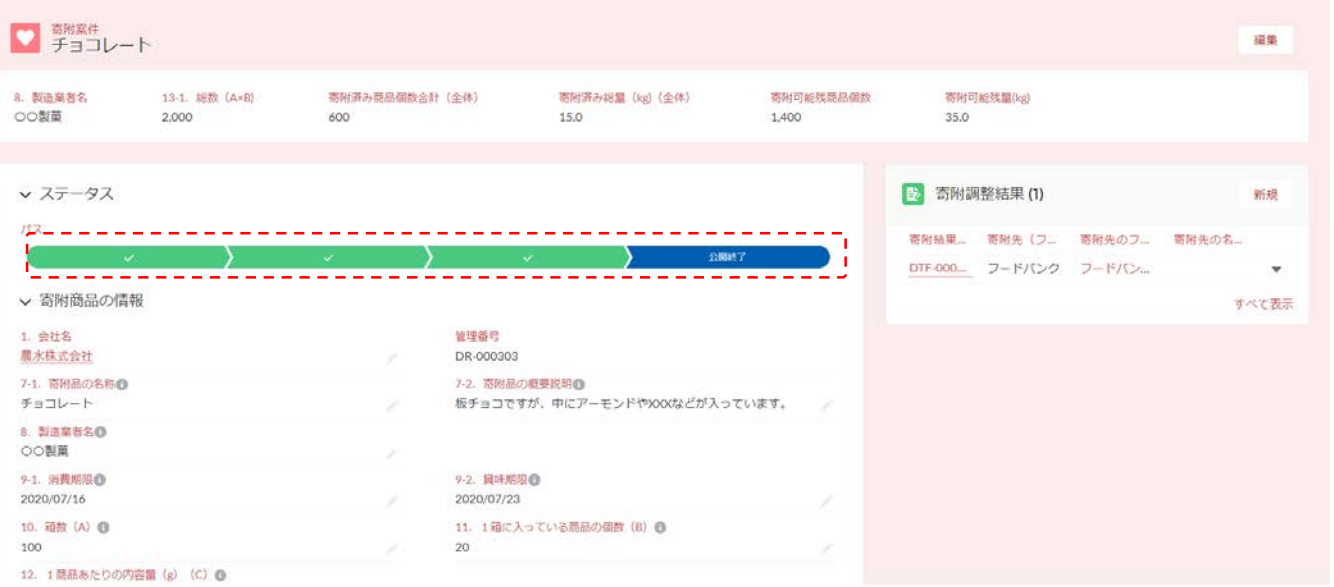

農林水産省にて、公開終了希望を確認し、公開終了処理をすると、寄附案件のステータ スが「公開終了」となります。